## **About Class Units**

You can set various rules such as the assignment order of multiple teaching materials or a condition that requires students to obtain a passing grade to move on to the next material. Please note that if you want to utilize Class Units, you will need to create the teaching materials to be added in the Class Units in advance.

## [1] Basic Settings

1. After logging in to e-class, select the course you would like to edit.

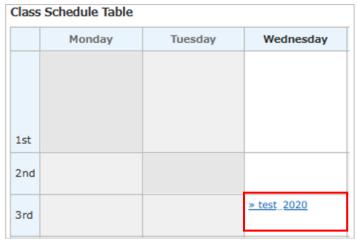

## 2. Click the [Create Material] button.

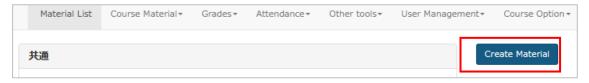

## 3. Click [Class Number].

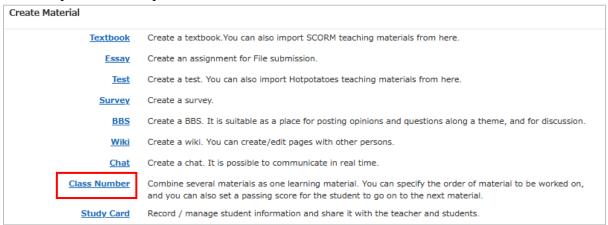

4. Fill in the boxes in [General Options].

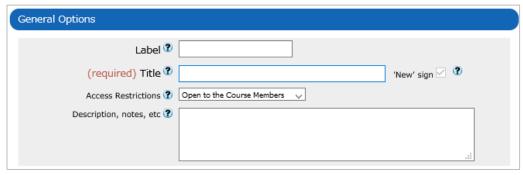

5. Fill in the boxes in [User Access Options] (optional).

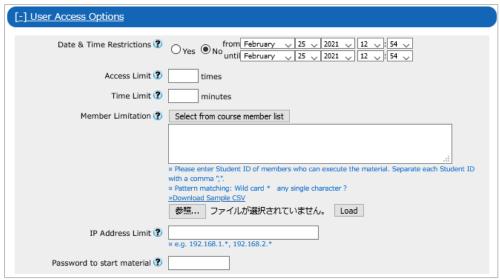

6. Select option in [Class Number options] (optional).

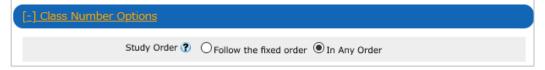

- [Follow the fixed order]: Teaching materials that are added (see 8.) must be worked on in sequence.
- [In Any Order]: Teaching materials that are added in [8.] can be worked on as the students wish.
  - 7. Click the [Create Class Number] button.

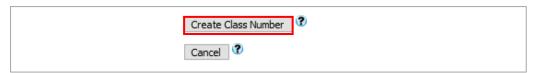

8. Select the teaching materials (you can select multiple materials) from the list (①) and add them to the [Class Number] by clicking the [Add] button (②). Select all and click the [Save] button (③). If you want to change the order of materials, select the relevant material and click the [Up] or [Down] button.

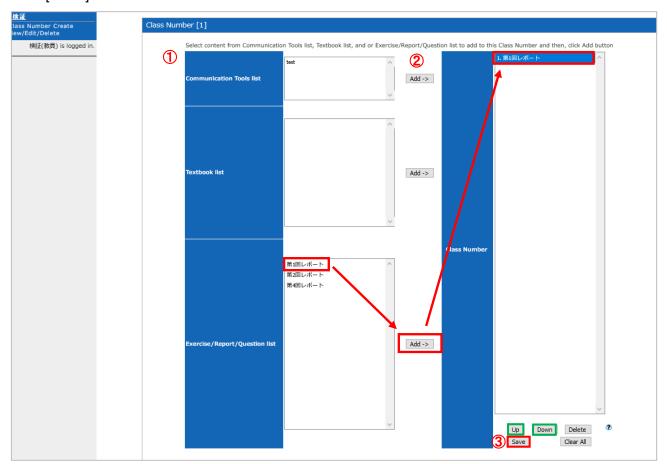

End

<sup>•</sup> The names of companies, systems, programs and products in this document are trademarks or registered trademarks owned by the companies that developed them.

<sup>•</sup> In this document, symbols such as ©, ® or TM are omitted.